## information

ビジネスネットバンキング ご利用者様 各 位

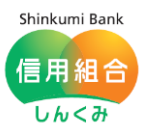

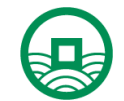

令和3年8月16日 中 ノ 郷 信 用 組 合

ログインパスワード・確認用パスワードの再設定機能の追加について

いつも、中ノ郷信用組合をご利用頂きまして、誠にありがとうございます。

この度、なかのごう**ビジネスネットバンキング**(法人・個人事業主用)では、顧客利便性の向上を 目的として「ログインパスワード」および「確認用パスワード」が利用停止した際に、お客様自身 による再設定が可能になる『パスワード再設定機能』を追加しましたのでお知らせいたします。

ただし、ログインパスワード・確認用パスワード以外のワンタイムパスワードや電子証明書の失 効、または各種暗証番号の変更または閉塞解除等につきましては、従来通り当組合窓口まで書面で のご提出をお願い致します。

本変更につきましては、2021 年8月 16 日(月)からなかのごうビジネスネットバンキングを ご利用頂いている全てのお客様に適用されます。

記

■機能追加日: 2021 年8月 16日 (月)

■機能名称:パスワード再設定機能

▮機能概要:➢ログインパスワードが**閉塞した場合**や確認用パスワードを**失念**または**閉塞した場 合**において、パスワードの変更手続きがIB上で完了できます。

> ※ ログインパスワード/確認用パスワードを数回間違えると「一時停止」のメールが届き、一時停止をさら に数回繰返すと「利用停止」のメールが届きます。「利用停止」状態をここでは『閉塞』といいます。

➢再設定機能による手続きは、ユーザーごとに行います(**ログインパスワード**に限り、 一般ユーザーはマスターユーザーまたは管理者ユーザーに再設定を依頼してください。)。

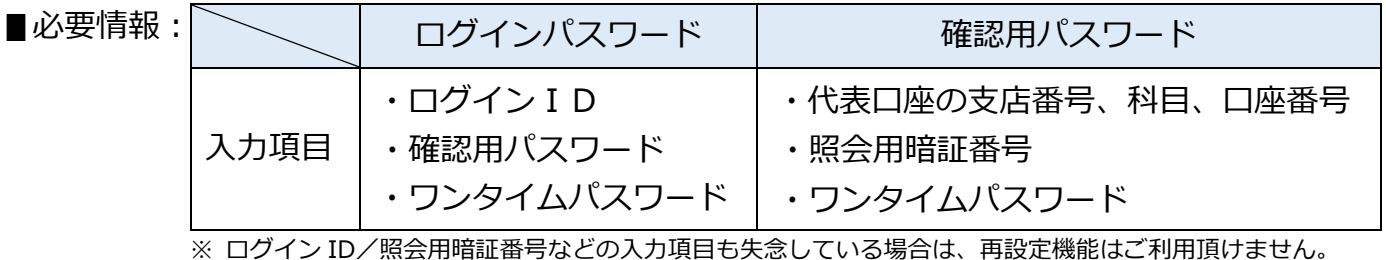

※ ログインパスワードの再設定では、マスターユーザー以外に管理者ユーザーを登録しており、かつ、管理者 ユーザーがログインできる状態の場合はご利用頂けません。

■そ の 他:従来からある書面での手続きも引き続きご利用可能です。 ログインパスワード再設定手続きでは、一部、条件がございます。

以 上

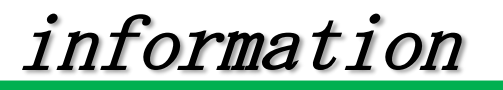

信用組合

Shinkumi Bank

 $Lh<\overline{d}$ 

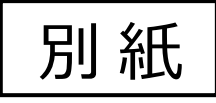

## ログインパスワードの再設定

## ① ログイン画面から『パスワードの再設定』をクリックします。

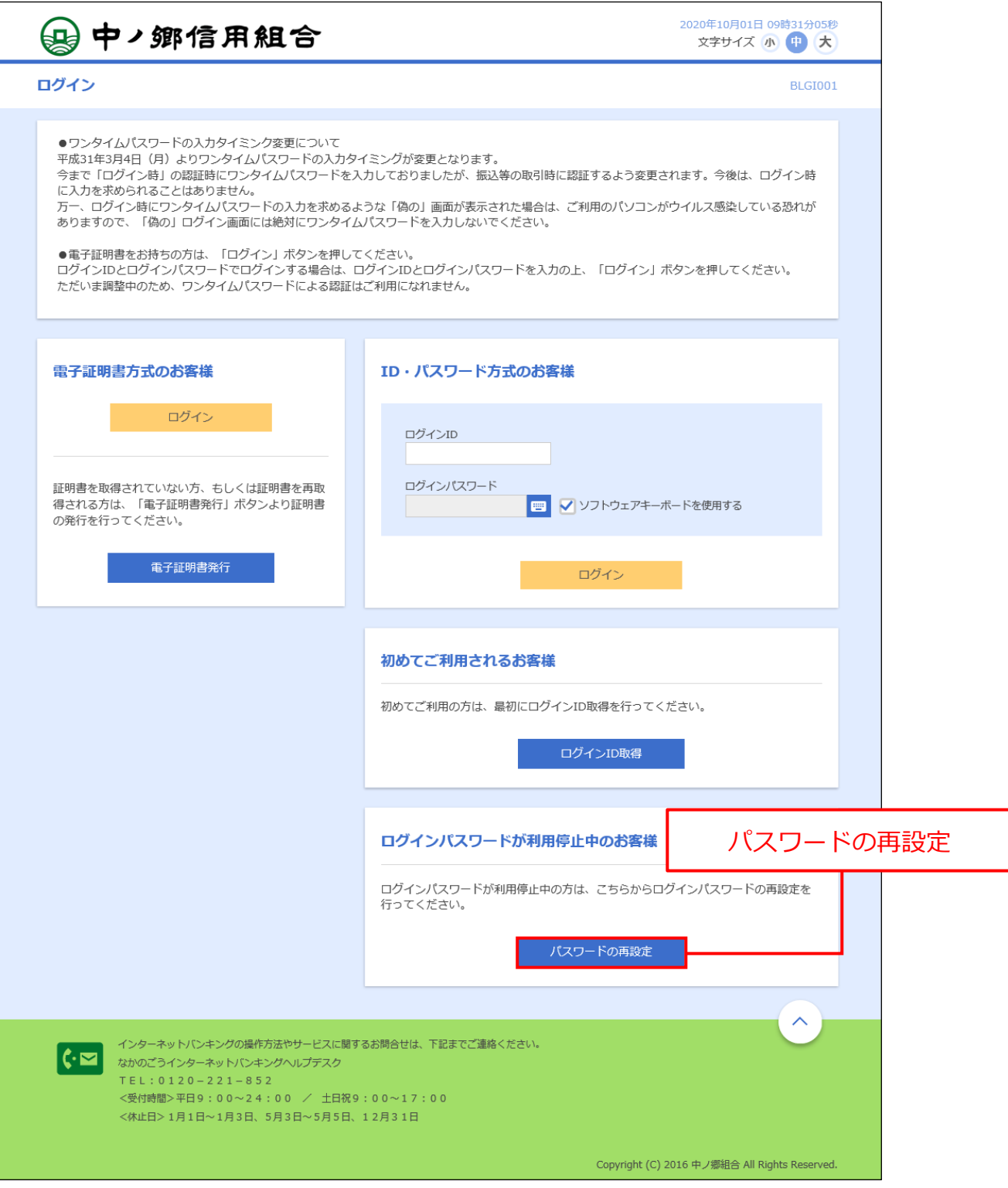

information

② 新しいログインパスワード、ログイン ID、確認用パスワードを入力し、再設定ボタンを クリックします。

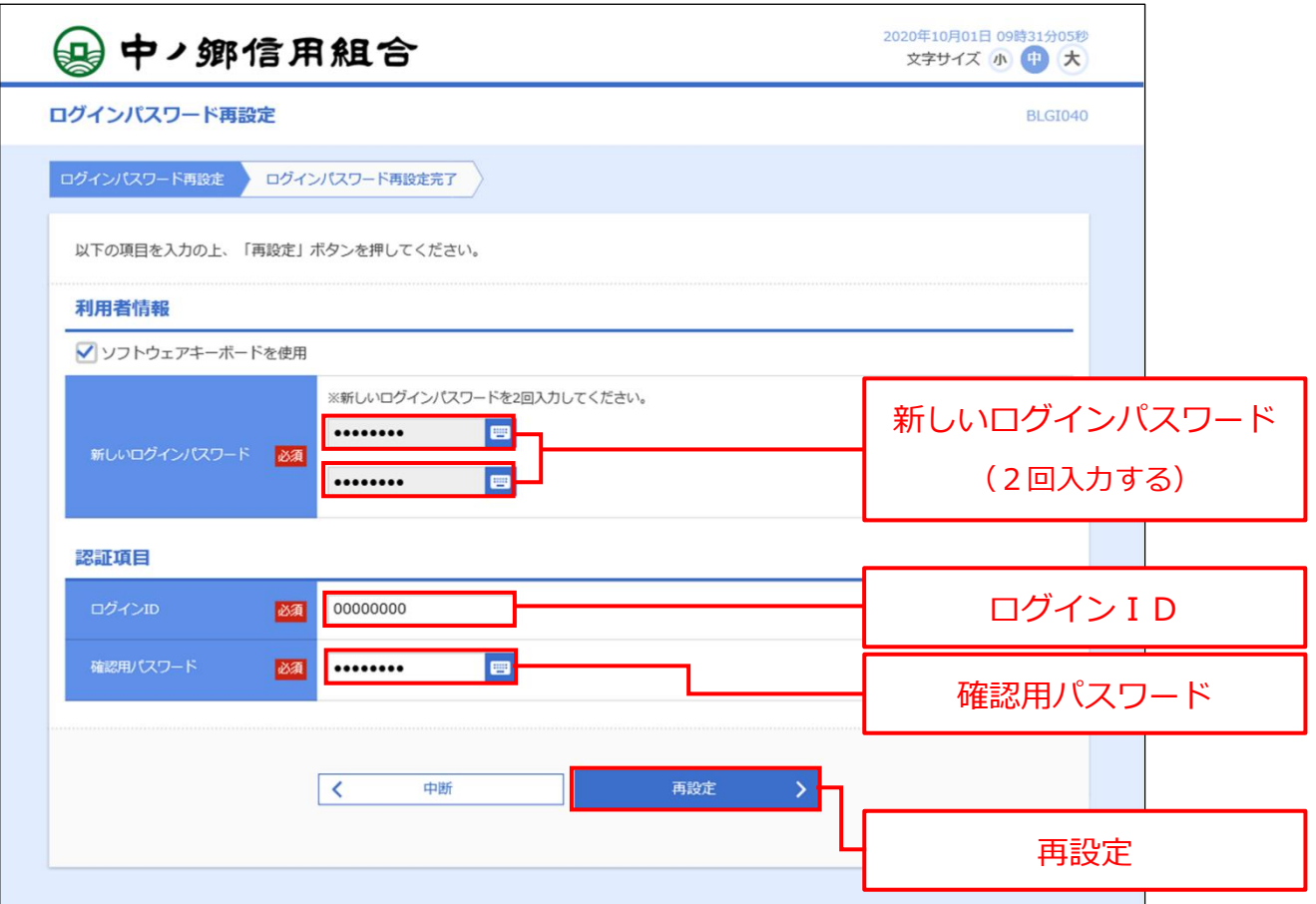

③ ワンタイムパスワードを入力します。

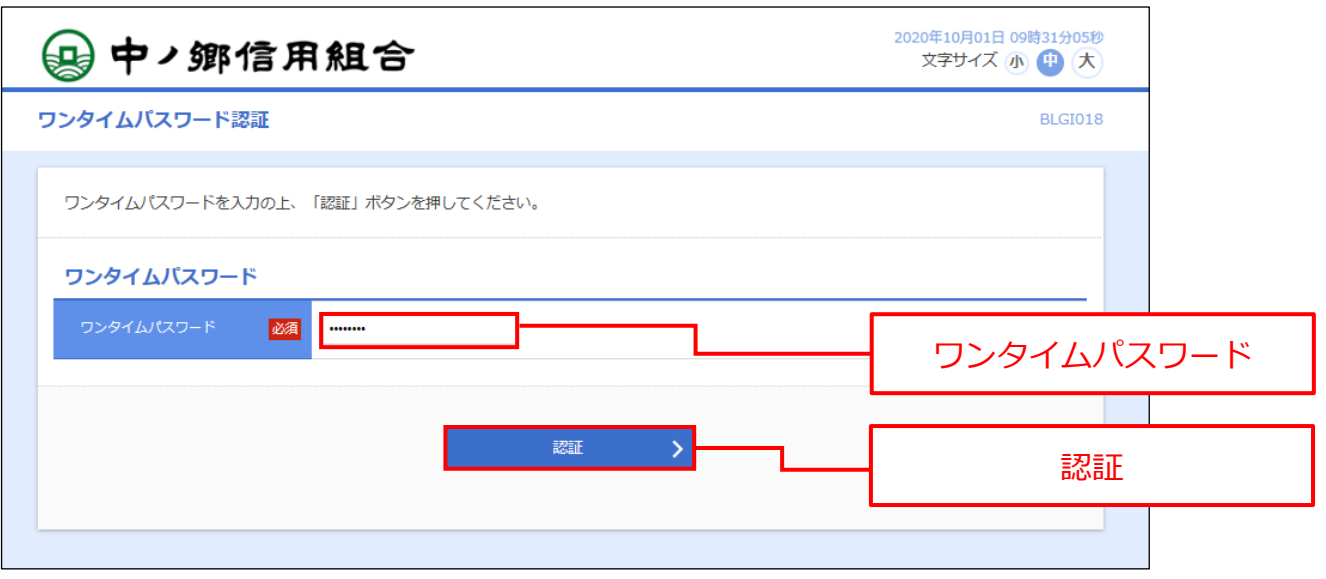

④ 確認画面が出てきます。確認できましたら完了です。

information

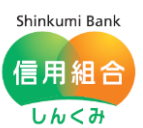

## 確認用パスワードの再設定

① トップページから『管理』『利用者管理』の順にカーソル(マウスポインタ―)を合わせ、 『パスワード変更』をクリックします。

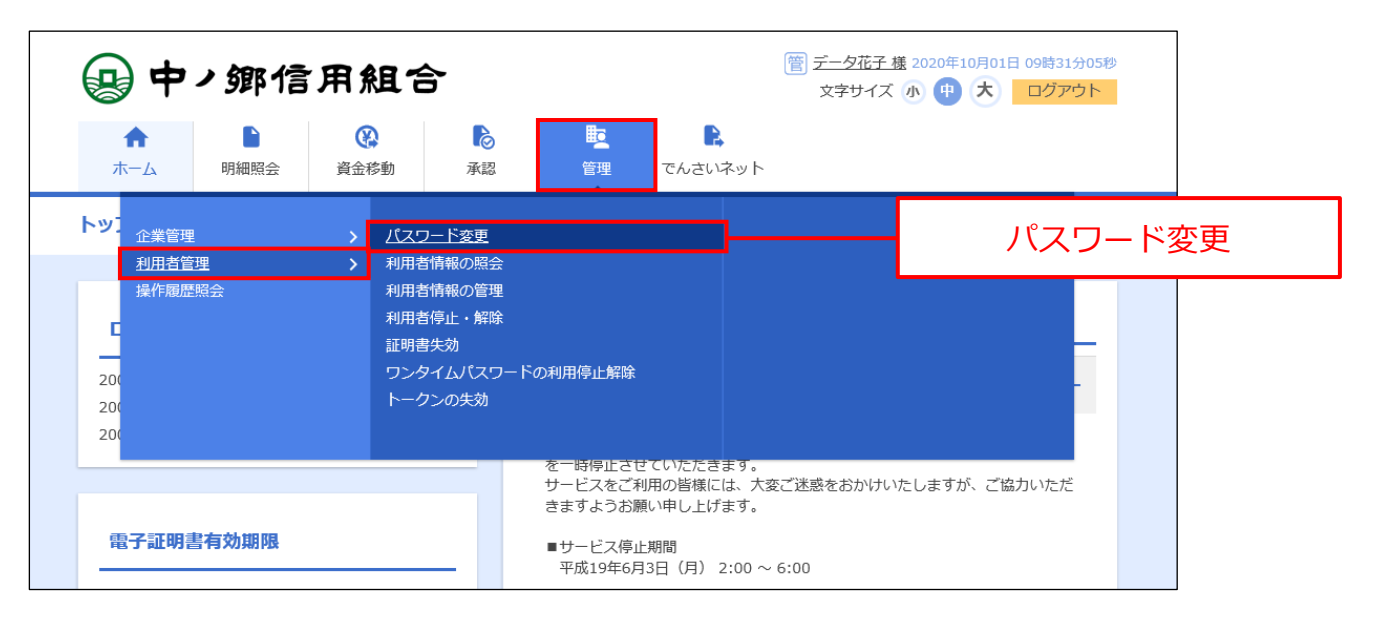

② 画面下部にある『確認用パスワードの再設定』をクリックします。

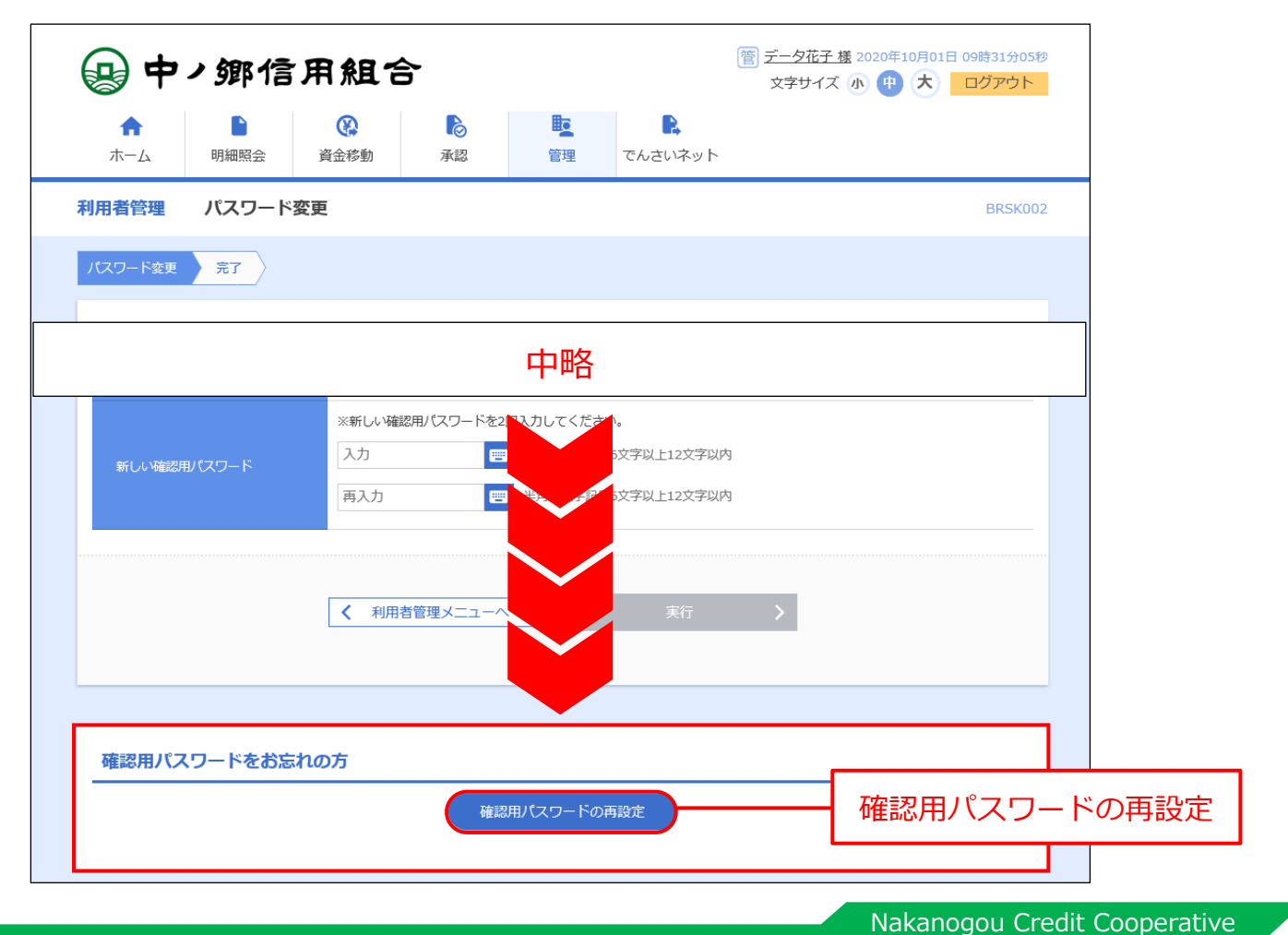

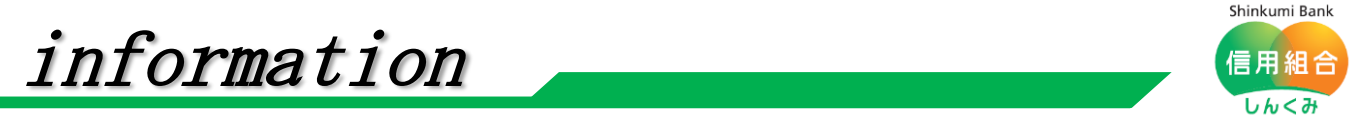

③ 新しい確認用パスワードと代表口座の支店番号、科目(プルダウンによる選択)、口座番号 照会用暗証番号、ワンタイムパスワードを入力し、実行ボタンをクリックします。

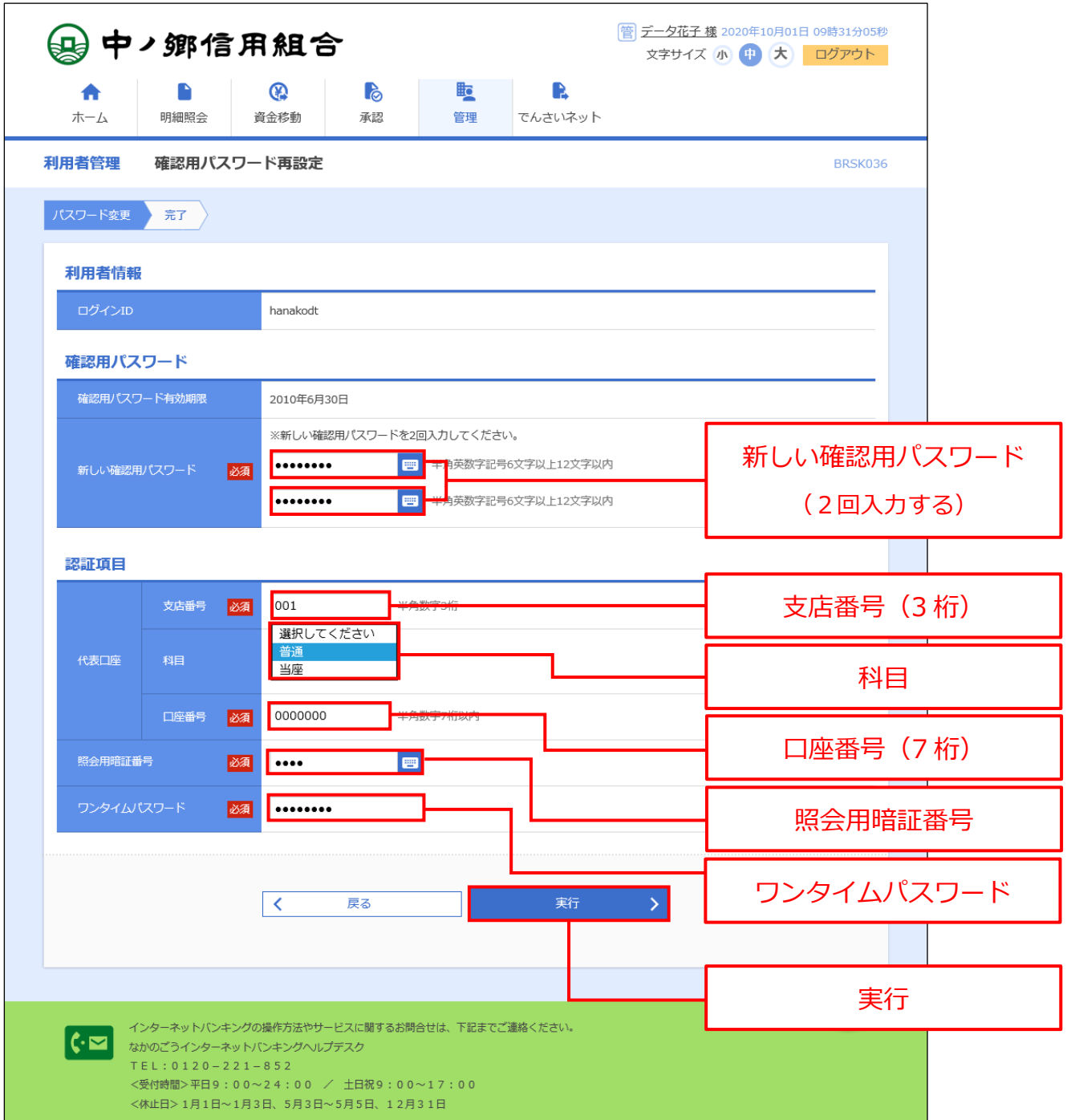

④ 確認画面が出てきます。確認できましたら完了です。